**Zoom Attendee Interface – Quick Reference** (Note: some features may not be enabled or implemented by the host)

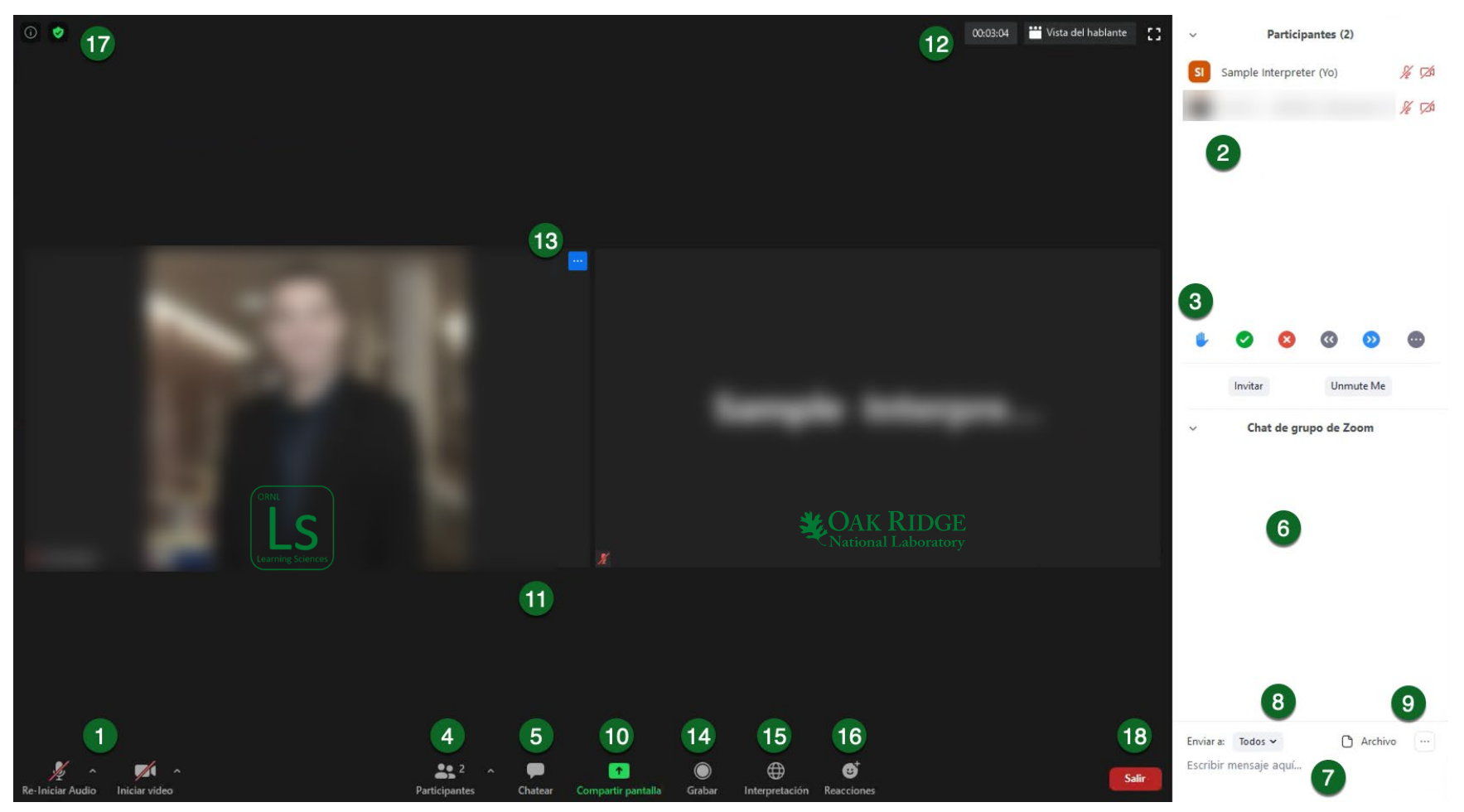

- 1. **Mute** your microphone when not speaking and **Unmute** when you are ready to talk. **Start Video** to enable your web camera and **Stop Video** to display only your name or profile picture.
- 2. View the status of others on the **Participant List.**
- 3. Change your **Status** by raising your hand to speak, answer yes or no, or request the presenter to go slower or faster.
- 4. Toggle the visibility of the **Participants** panel.
- 5. Toggle the visibility of the **Chat** panel.
- 6. Messages or files appear in the **Chat** panel from the host and other participants.
- 7. Type your message and press "Enter" to chat.
- 8. Select whether everyone can see your chat messages or just the host(s).
- 9. Attach and send **File(s)** or save and download the chat history.
- 10. **Share Screens** with other attendees by sharing your desktop or individual applications.
- 11. Shared screens or participants' videos will be visible in the **Main Viewing** area.
- 12. Toggle **Full Screen** view, **Presenter** view, or **Gallery** view. Check current meeting **Duration Time**.
- 13. **Rename** yourself in the meeting or select additional options for yourself or others.
- 14. **Record** the meeting to your computer.
- 15. Show a clapping symbol or thumbs-up symbol by selecting **Reactions**.
- 16. Toggle between available audio language interpretation channels.
- 17. View **Meeting Information** and modify advanced **Personal Settings**.
- 18. **Leave** the meeting.